## HARYANA STAFF SELECTION COMMISSION Bays No. 67-70, Sec. 2, Panchkula-134151 (Website: www.hssc.gov.in)

NOTICE TO THE CANDIDATES FOR MOCK TEST LINK FOR (ONLINE COMPUTER BASED TEST) FOR THE POST OF OPERATION THEATRE ASSISTANT AGAINST ADVT. NO. 01/2015, CAT. NO.10.

Reference Haryana Staff Selection Commission's notice dated 14th September, 2017 for Written Examination (Online Computer Based Test) for the post of Operation Theatre Assistant (Health Services, Haryana) against Advt. No. 01/2015, Cat. No. 10 to be held on 05.10.2017.

It is notified for information of the candidates that Link for Mock Test and instruction for the above said examination are available on HSSC website i.e www.hssc.gov.in. The candidates are advised to practice online for the Mock Test & read the instructions and Symbols carefully during Online Mock Test. URL for the Mock Test Link is given below. The candidates can practice for Online Mock Test any number of times without any restrictions using any email id (whether valid or invalid).

Mock Test Link Detail:-

http://hssc.exambench.com/ol/

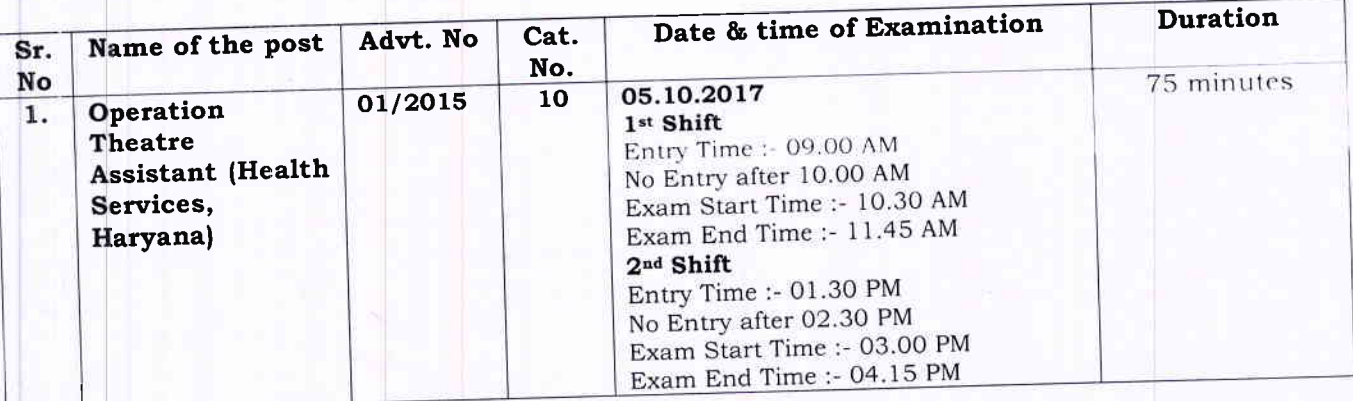

## Test Instructions: परीक्षणनिर्देश:

To Login, Enter the Registration Number and Password. लॉगिन करने के लिए,पंजीकरण 1. संख्या और पासवर्ड दर्ज करें.

अवधि: 15मिनट. Duration: 15 Minutes.  $2.$ 

Total Number of Questions: 20. प्रश्नों की कुल संख्या: 20.  $3.$ 

Each question carries 2 marks, No negative marks. प्रत्येक प्रश्न के2अंक होते हैं, कोई  $\overline{4}$ . नकारात्मक अंक नहीं.

Click on "Take Test" button to begin the test. परीक्षा शुरू करने के लिए "टेकटेस्ट" बटन 5. पर क्लिक करें.

परीक्षण शुरू होने के बाद टाइमर शुरू हो जाएगा. Timer will start once the test begins. 6.

Question will be displayed in English as well as Hindi. प्रश्न अंग्रेजी के साथ-साथ हिंदी में  $7<sub>1</sub>$ प्रदर्शित होंगे |

Navigate between the questions using the "Next" / "Previous" button given below or using 8. the question palette. नीचे दिए गए "अगला" / "पिछला" बटन का उपयोग कर प्रश्लों के बीच नेविगेट करें या प्रश्न पैलेट का उपयोग करें.

Questions can be flagged by clicking on the "Flag" button below, if it needs to be reviewed  $9<sub>z</sub>$ नीचे दिए गए "फ्लैग" बटन पर क्लिक करके प्रश्नों को ध्वजांकित and revisited at a later stage. किया जा सकता है,यदि उसे बाद के चरण में समीक्षा करने और पुनरीक्षित करने की आवश्यकता हो.

10. Questions are highlighted in the Question Palette as given below: सवाल हाइलाइंट किए जाते हैं प्रश्न पटल में नीचे दिए गए अनुसार:

> उत्तर-ग्रीन रंग **Answered - Green Colour** a.

उत्तर नहीं दिया गया–लाल रंग Not Answered - Red Colour b.

नहीं देखा - ग्रे रंग **Not Visited - Grey Colour**  $c_{\bullet}$ 

ध्वजांकित – पीला रंग **Flagged - Yellow Colour** d.

11. To submit the test, Click on "Finish" button below. टेस्ट सबमिट करने के लिए, नीचे "फिनिश" बटन पर क्लिक करें.

12. If the allotted time is over, test will auto-submitted. यदि आबंटित समय खत्म हो गया है,तो परीक्षा स्वत: सबमिट की जाएगी.

13. After completion, Click on "Logout" button. परीक्षा पूरा होने के बाद,"लॉगआउट" बटन पर क्लिक करें.

14. Inform the Invigilator before leaving the Examination Hall. परीक्षा हॉल छोड़ने से पहले निरीक्षक को सूचित करें.

The Practice exam is of 20 questions and duration 15 minutes but actual no. of questions 15. and time will be communicated in the exam hall. अभ्यास परीक्षा २० प्रश्न और अवधि १५ मिनट की है लेकिन वास्तविक प्रश्न संख्या और समय के बारे में परीक्षा हॉल में सूचित किया जाएगा

16. Sample Login Id and Password are given below नमूना/ सैम्पल/मिसाल लॉगिन आईडी और पासवर्ड नीचे दिए गए हैं

- Email: a@hssc.com CCID: 100  $\mathbf{I}$ . Email: b@hssc.com CCID: 101 II.
- Email: c@hssc.com CCID: 102  $III.$
- Email: d@hssc.com CCID: 103 IV.
- Email: e@hssc.com CCID: 104  $V_{\star}$

Dated-Panchkula 29th September, 2017

Secretary Haryana Staff Selection Commission Panchkula